## **HOW TO UPDATE VARIABLE COURSE HOURS**

After logging in to ULink, click on the tile labeled **Manage Classes**.

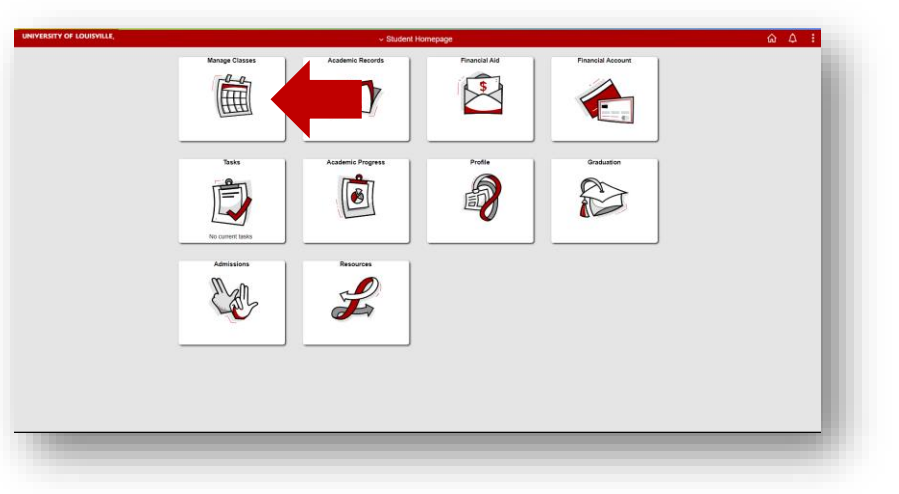

On the left sidebar, select **Update Variable Course Hours**.

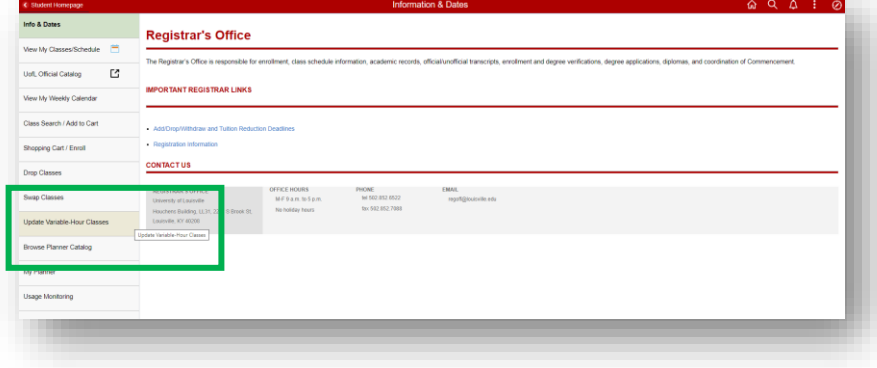

Choose the class you wish to update.

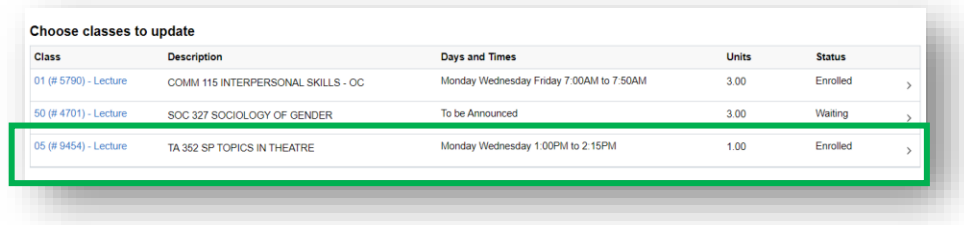

## **HOW TO UPDATE VARIABLE COURSE HOURS**

Using the drop-down menu, designate the correct number of units.

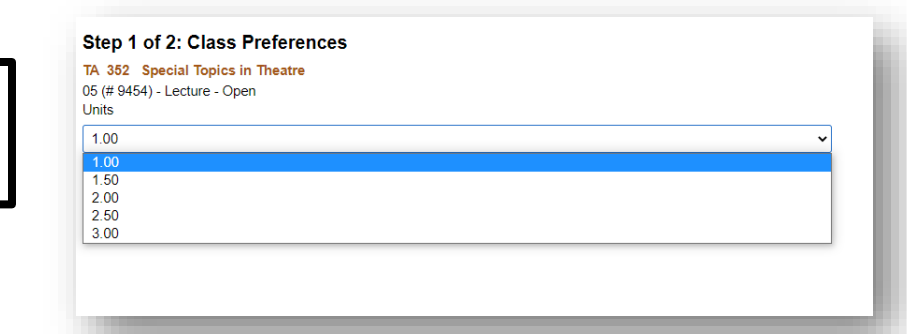

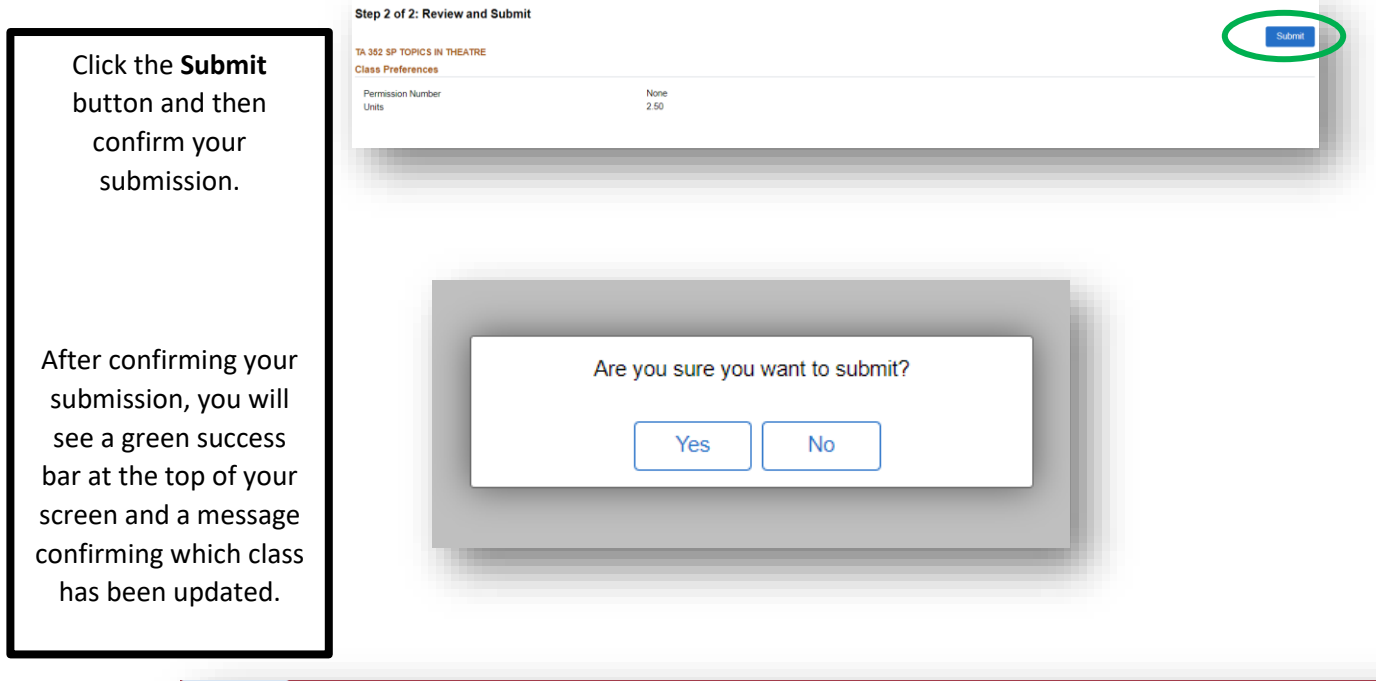

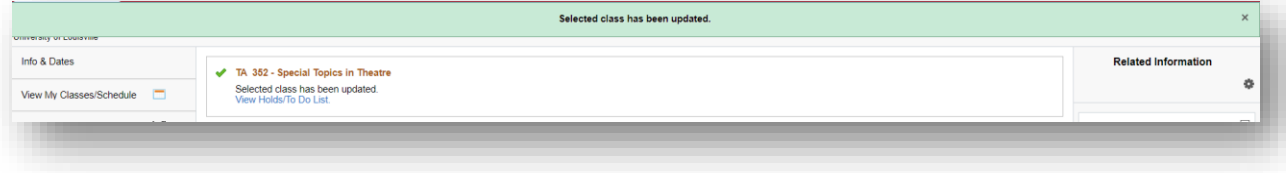